#### Reinscripción SUAyED-FCPyS

P

**PSCPS** 

CPSC

PSC

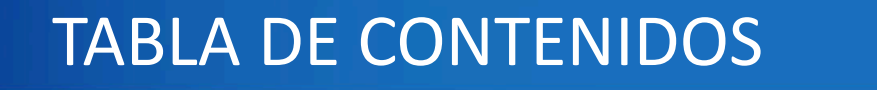

#### Inscripción en el portal eunoia

Instructivo de reinscripción

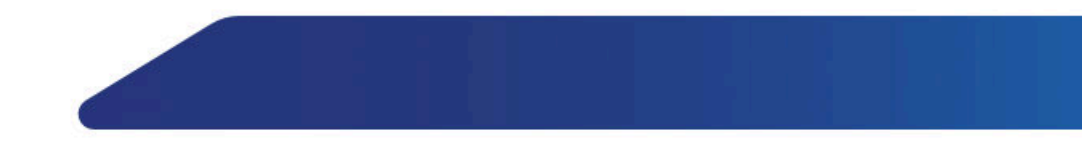

#### INTRODUCCIÓN

En la presente exposición se abordará cómo ingresar y registrar asignaturas en el portal<br>de EUNOIA.

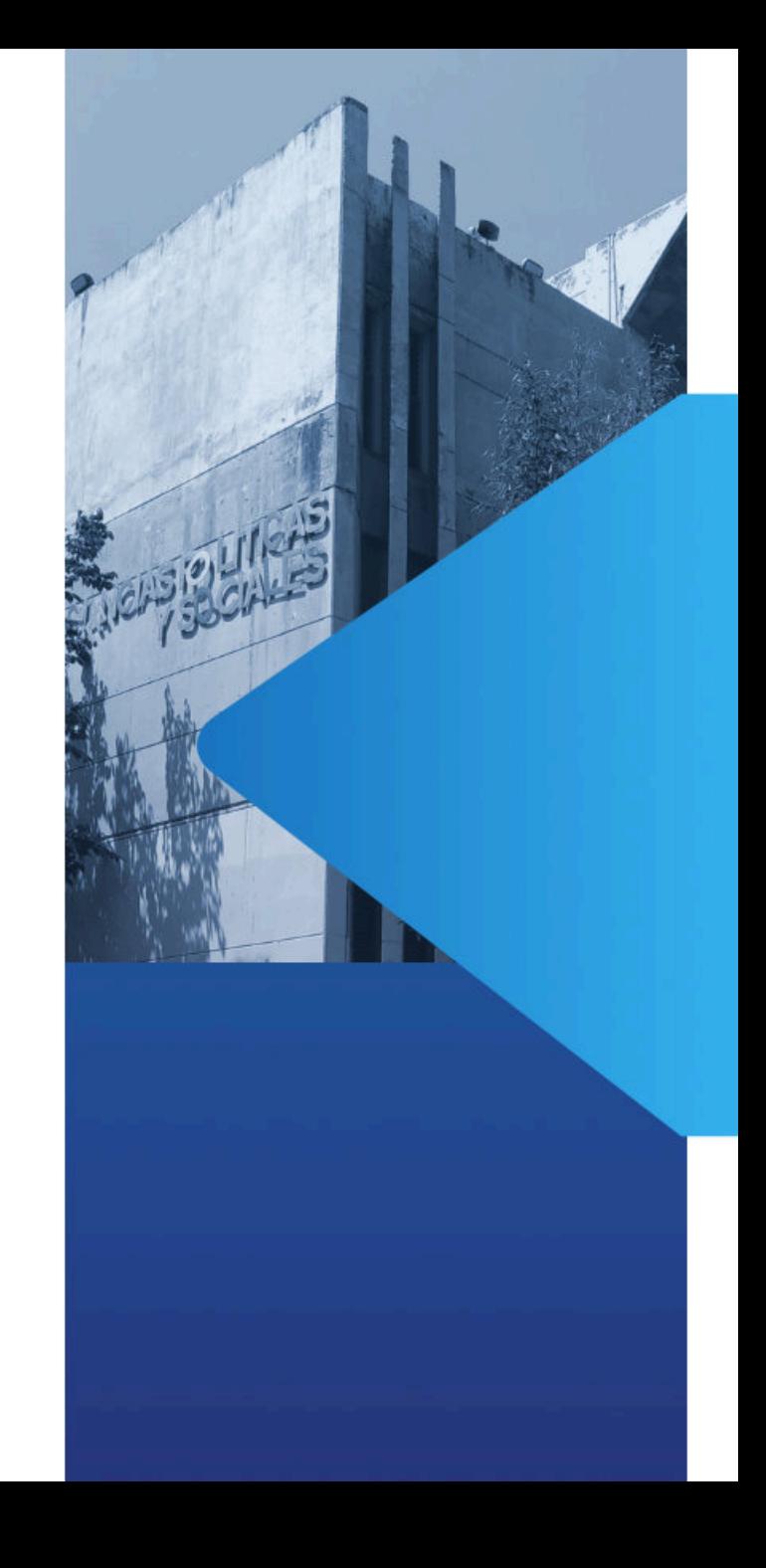

# Inscripción en el portal EUNOIA

Portal de inscripción SUAyED-FCPyS: **https://eunoia.politicas.unam. mx/nip/login**

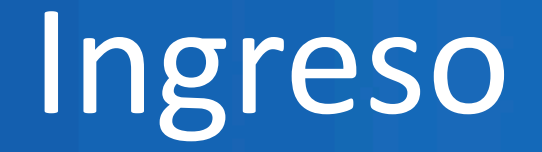

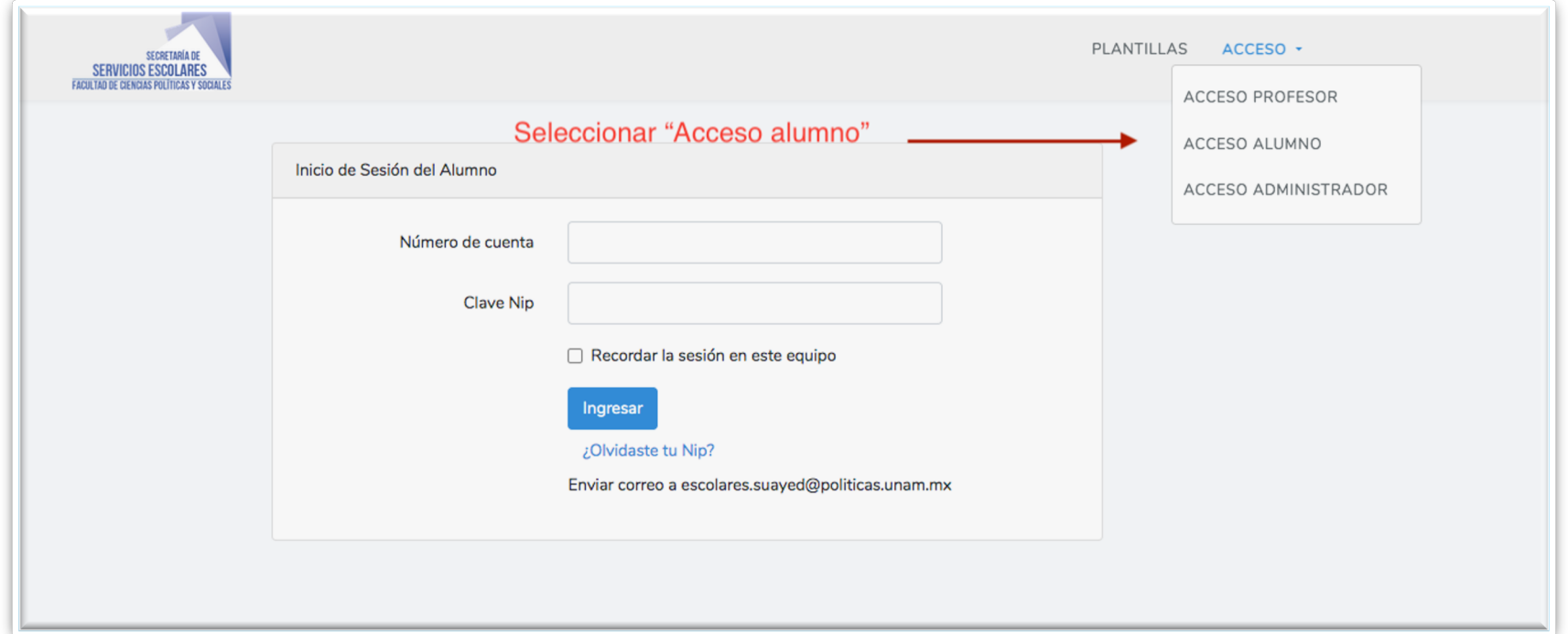

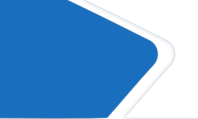

Dar clic en menú acceso> acceso a alumno

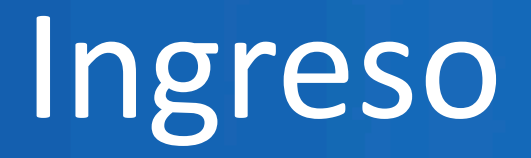

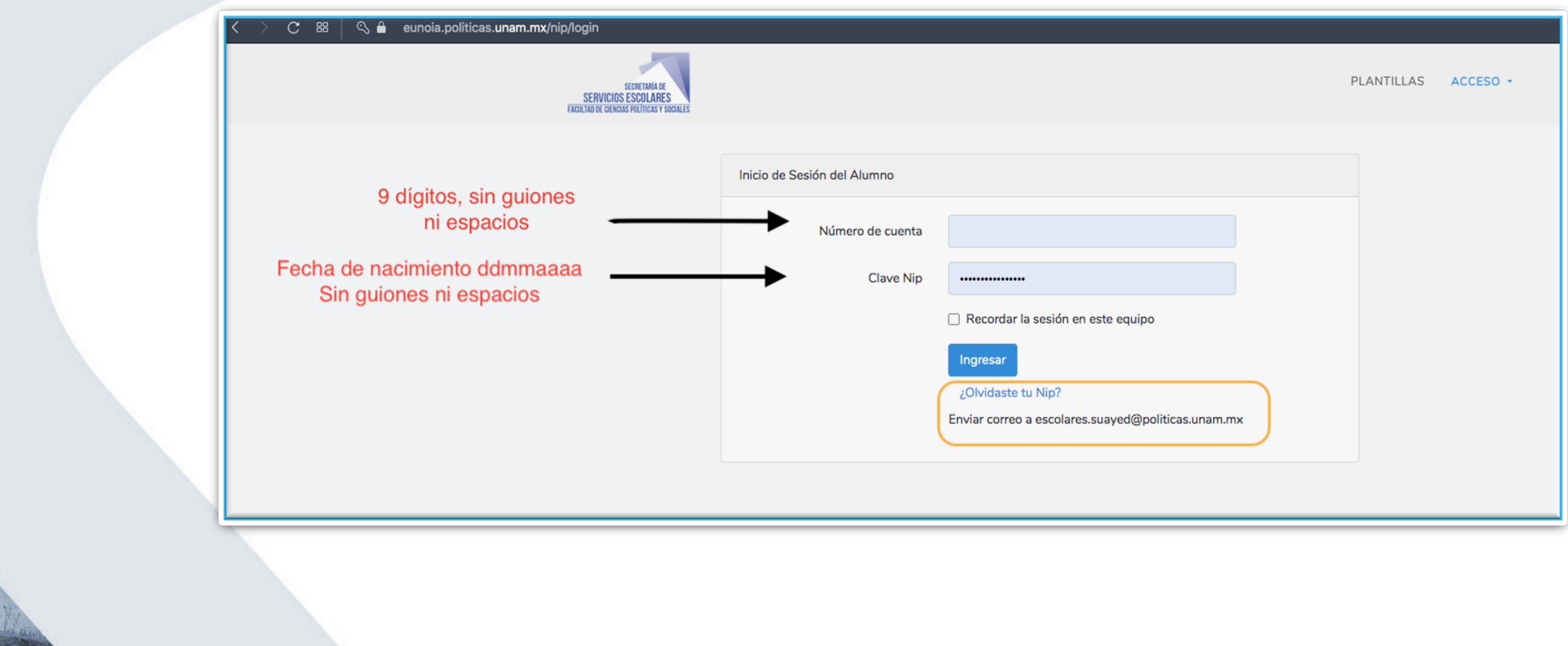

# Consulta de horarios (plantillas)

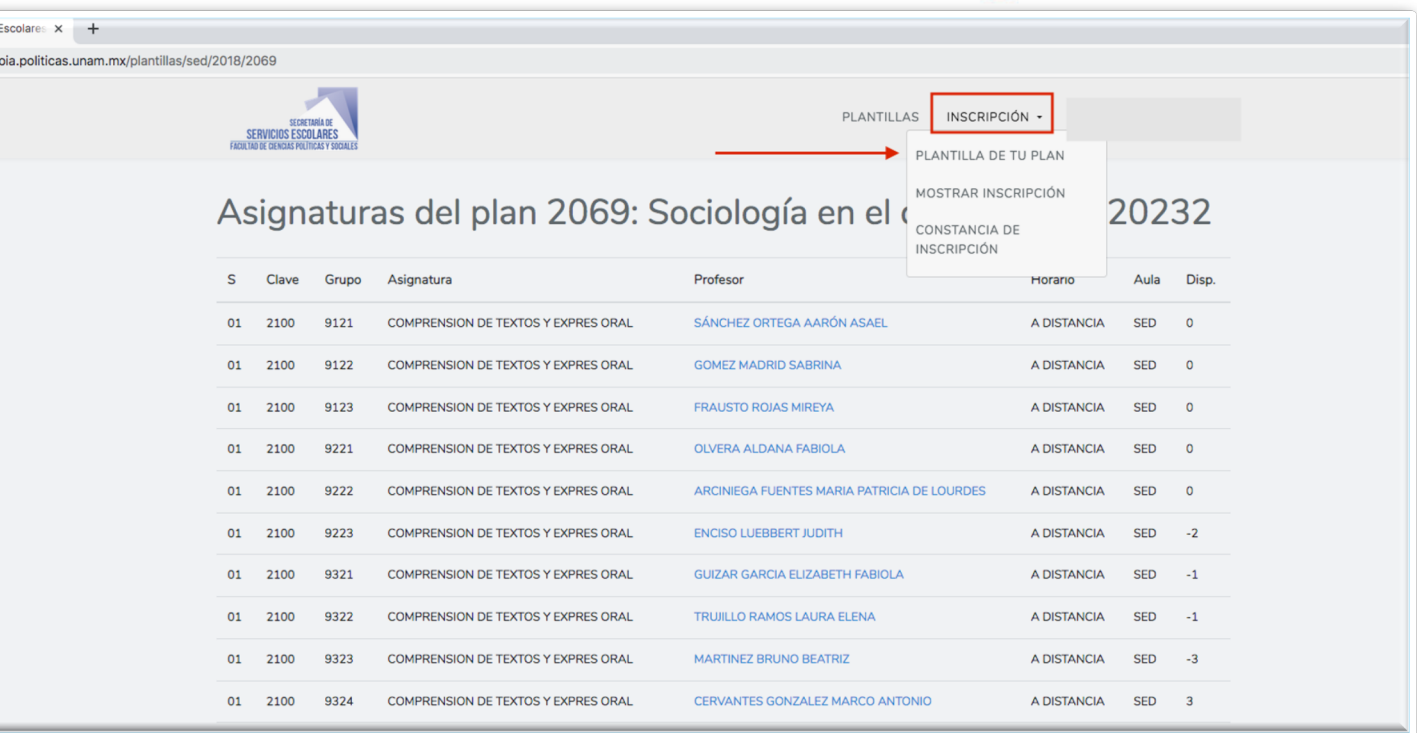

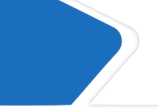

Sistema de Servicios  $\rightarrow$  C  $\theta$  eur

> Primera opción: Seleccionar menú inscripcion>Plantilla de tu plan.

## Consulta de horarios (plantillas)

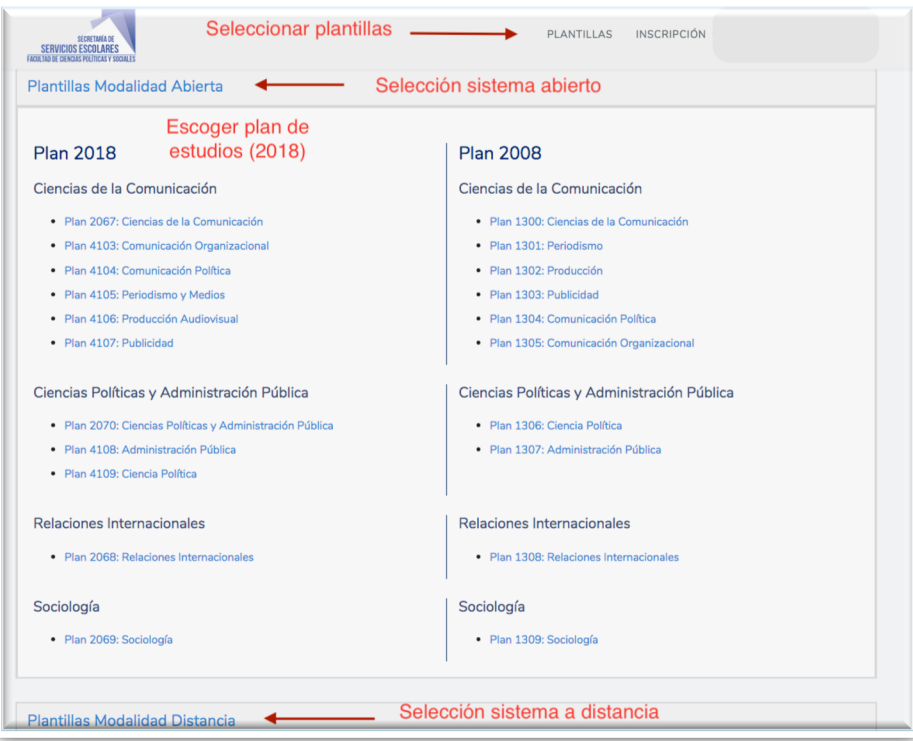

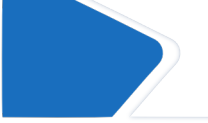

Una segunda opción es seleccionar menú plantillas>sistema abierto o distancia>plan de estudios.

# Consulta de horarios (plantillas)

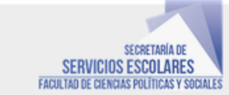

PLANTILLAS INSCRIPCIÓN

#### Asignaturas del plan 2069: Sociología en el ciclo escolar: 20232

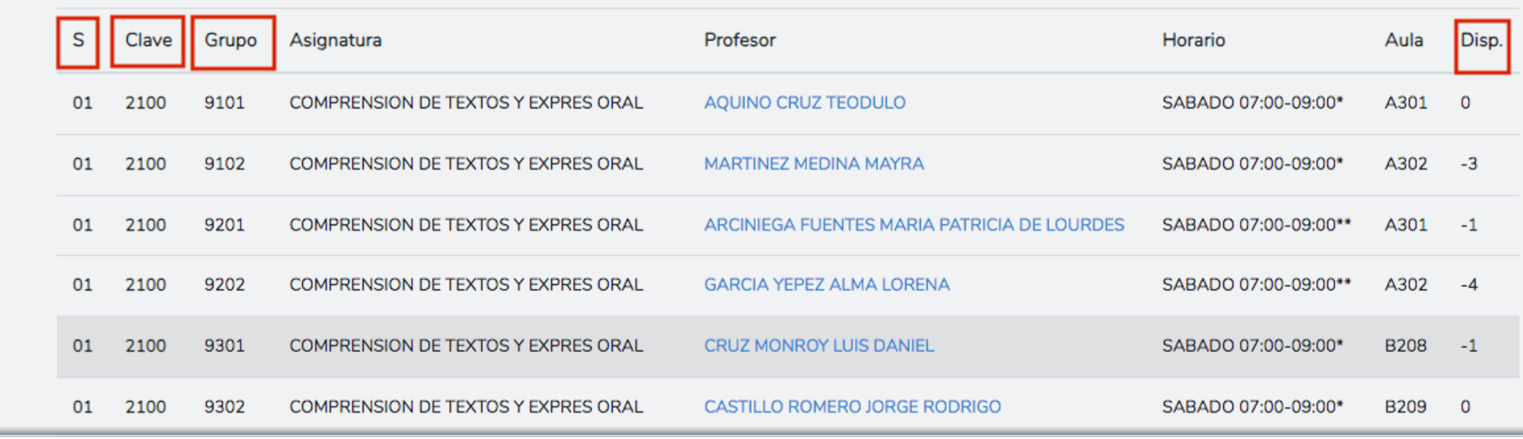

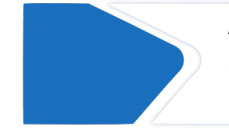

Al ingresar al plan de estudios se puede verificar carrera, ciclo, semestre, clave, grupo, profesor y disponibilidad, entre otras opciones.

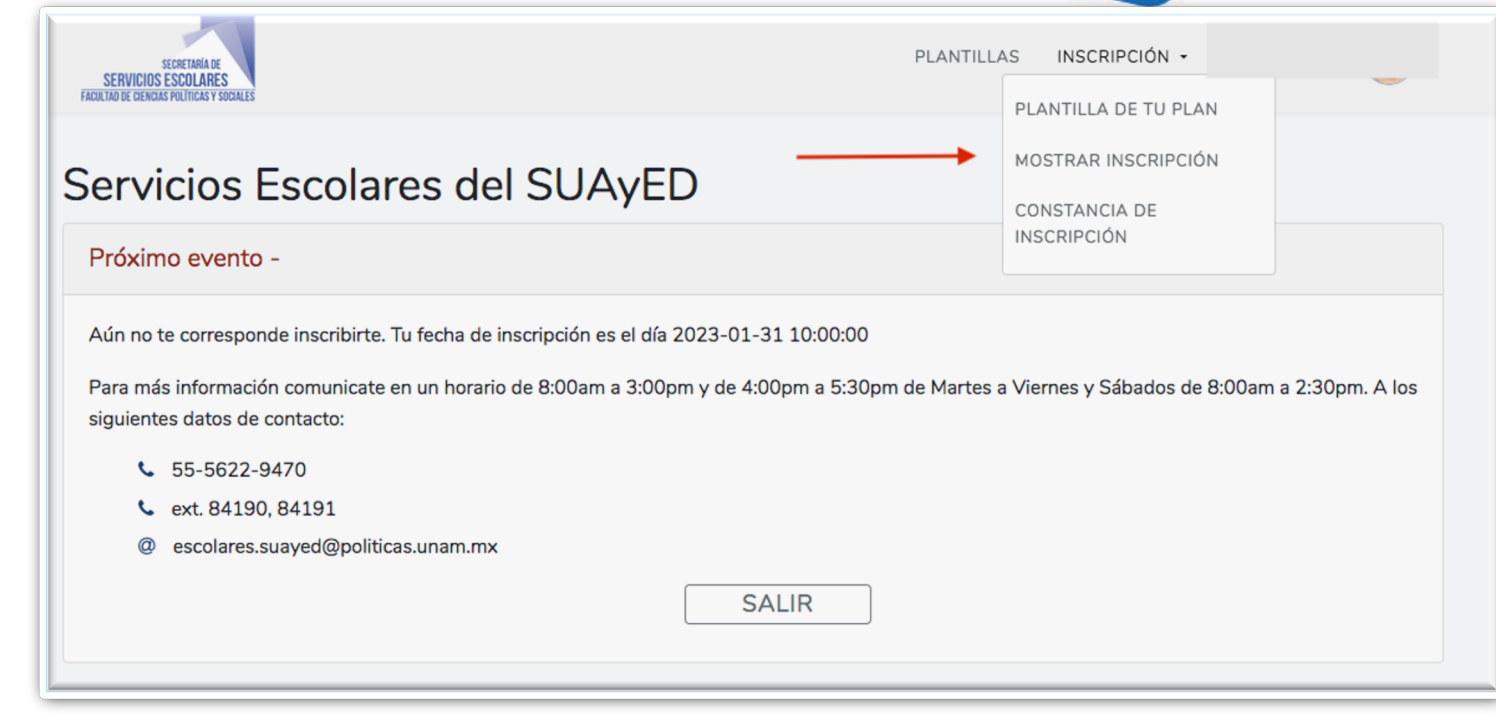

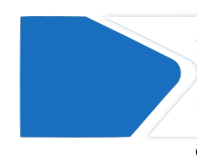

El registro de materias se realiza en la opción inscripción>mostrar inscripción. Actualmente sólo refleja la próxima fecha de inscripción, pero se actualizará

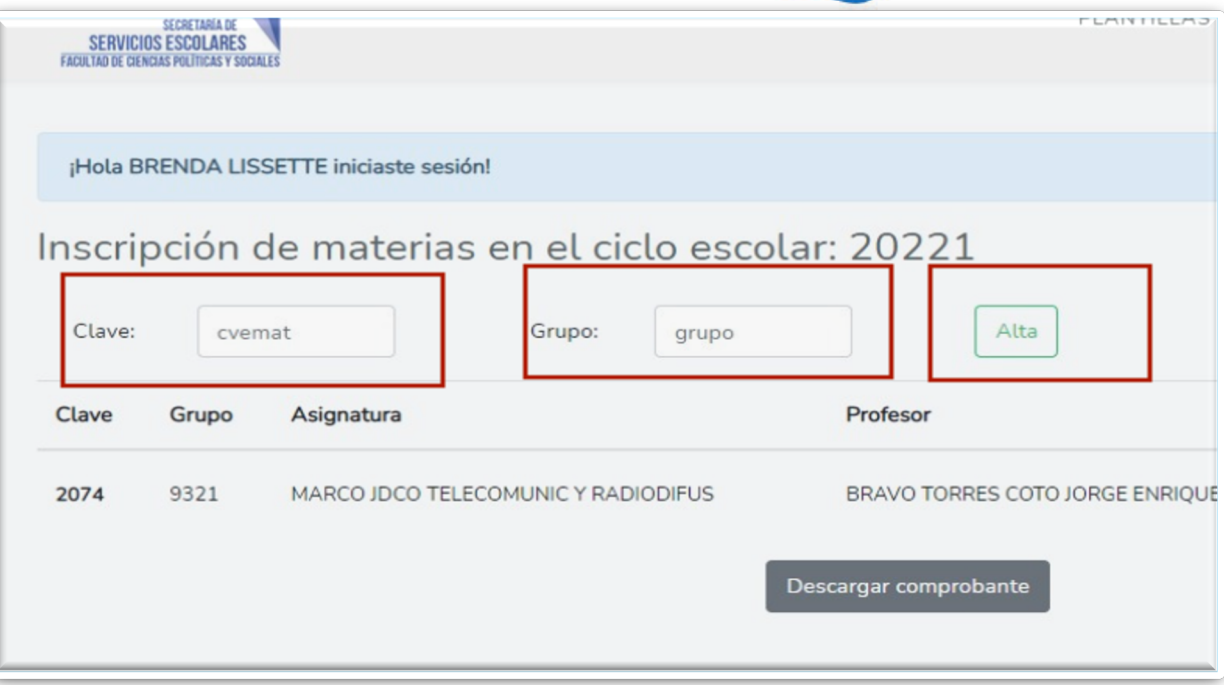

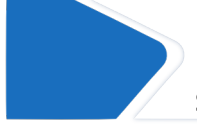

El día asignado para la inscripción, aparece de manera directa la opción para dar de alta o puedes seleccionar el menú inscripción>mostrar inscripción.

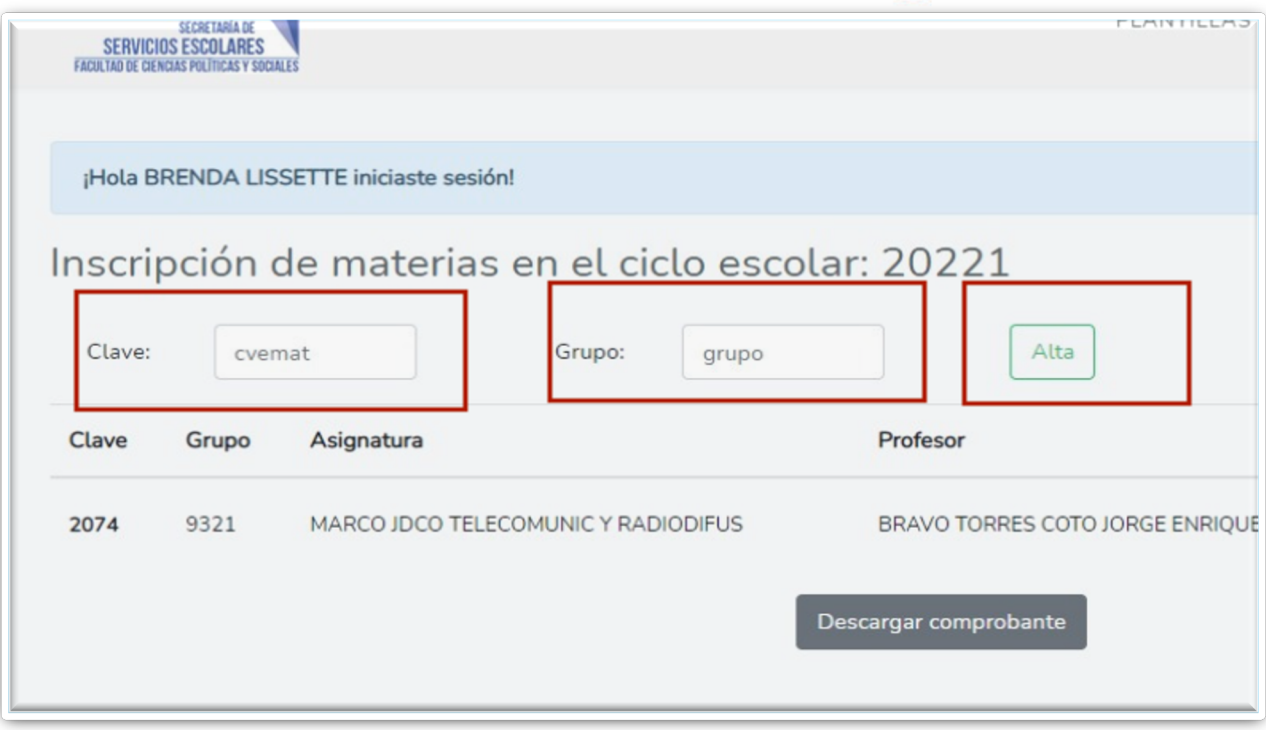

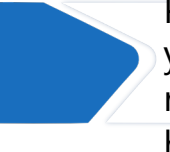

Para dar de alta una materia, se llena los espacios de clave y grupo, después se selecciona alta. Recuerda que si lo realizas desde un celular la pantalla debe estar en modo horizontal.

Alcanzó el limite de materias que puede registrar en ordinario.

#### Inscripción de materias en el ciclo escolar:

Clave: cvemat Grupo:

grupo

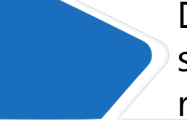

Durante el registro pueden aparecer varios mensajes: si se alcanza el límite de materias que se pueden registrar (7) no se podrán dar de alta más.

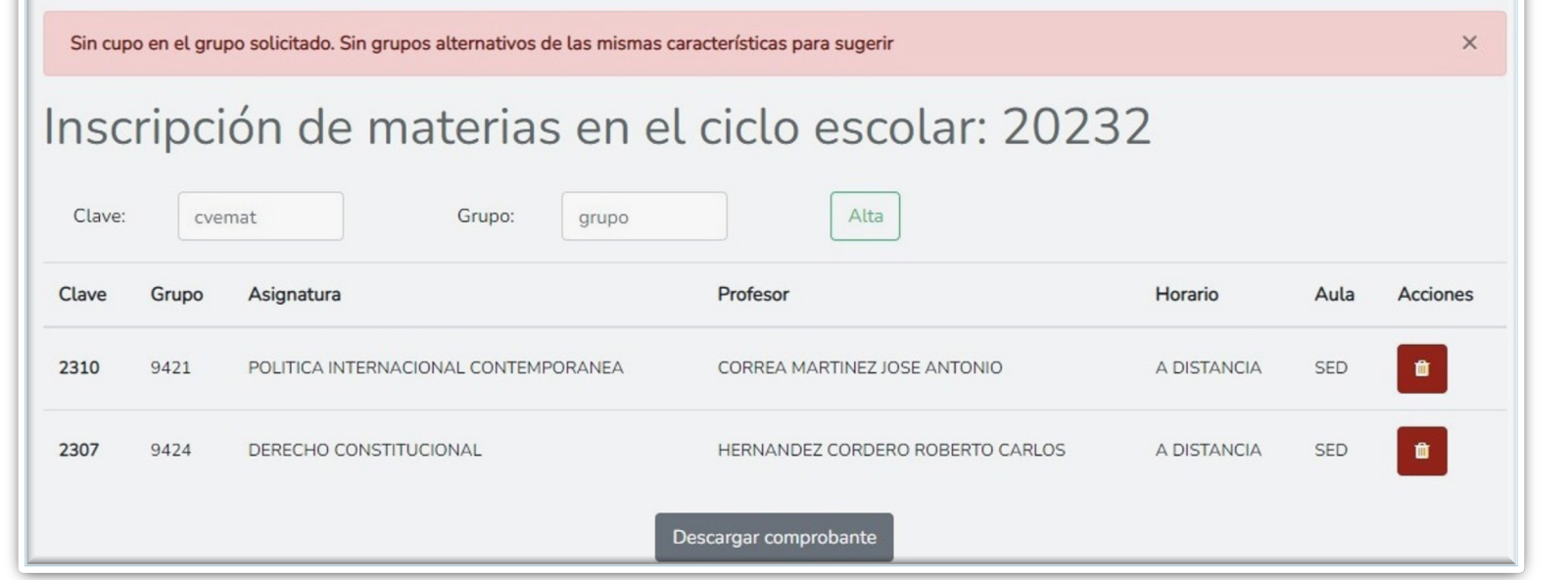

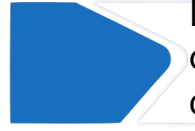

Durante el registro pueden aparecer varios mensajes: en caso que todos los grupos se hayan llenado, se señala que ya no hay cupos disponibles.

oia.politicas.unam.n

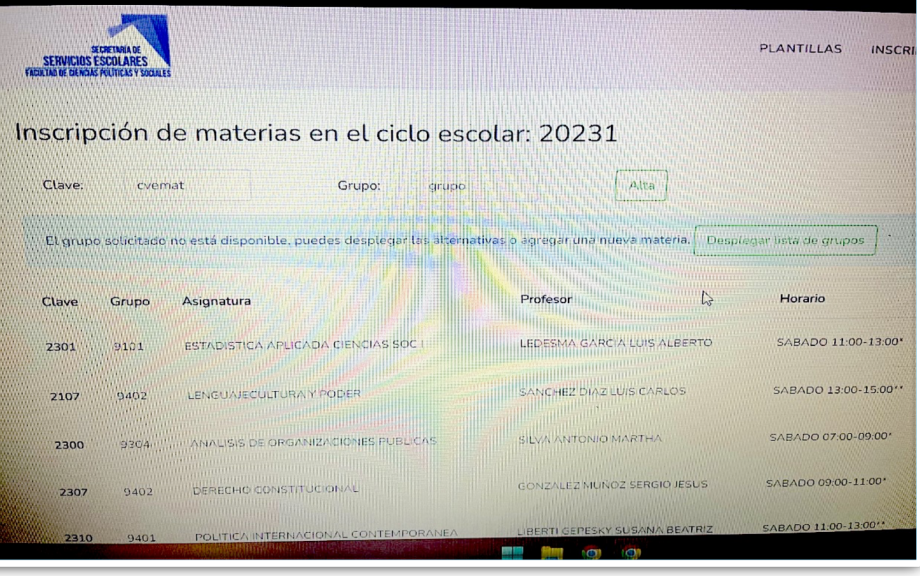

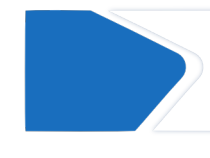

Durante el registro pueden aparecer varios mensajes: en caso que el grupo seleccionado se encuentre lleno pero haya espacio en otros, se podrá desplegar las opciones disponibles.

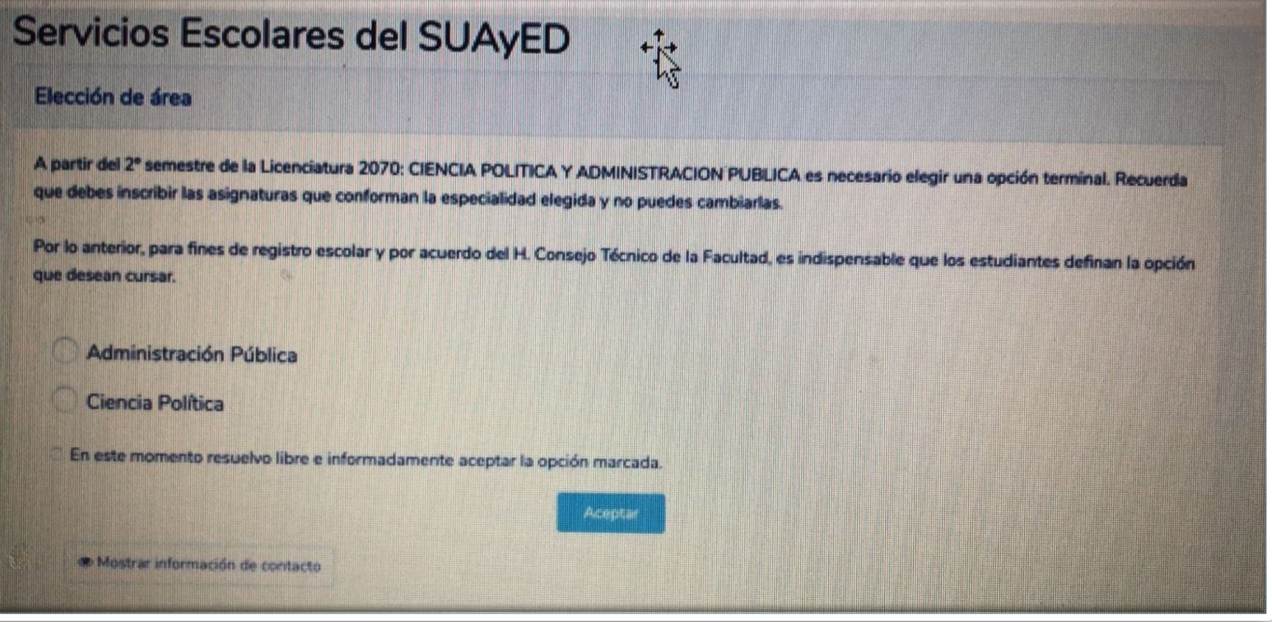

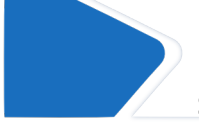

En el caso de Ciencias Políticas y Administración Pública, al ingresar al sitio eunoia se deberá seleccionar la opción terminal.

## Comprobante de inscripción

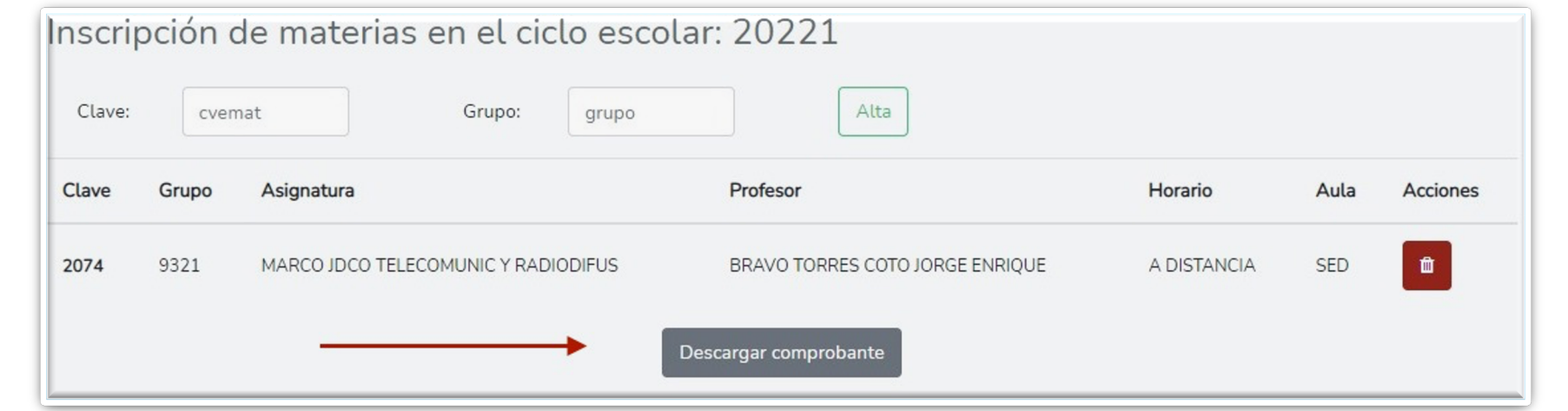

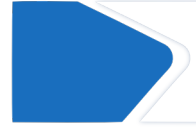

Al concluir el registro de materias, deben dar clic al botón "Descargar comprobante" y guardar el documento para futuras consultas.

#### Comprobante de inscripción

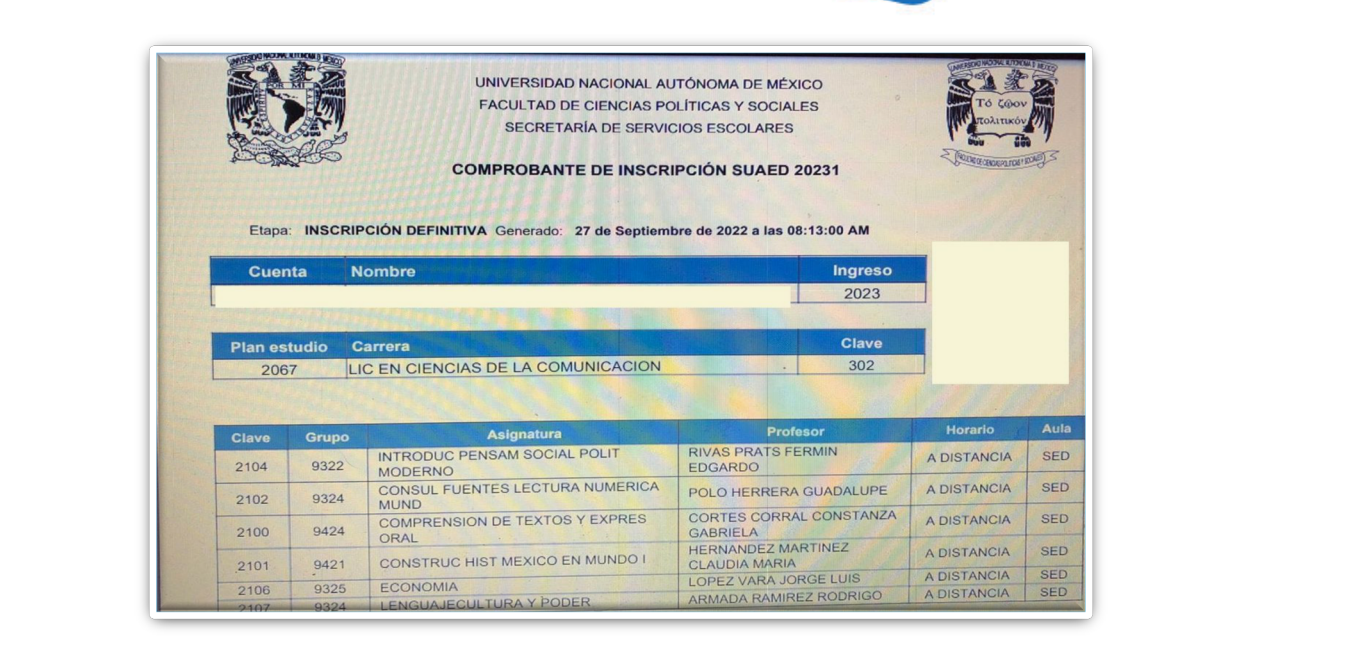

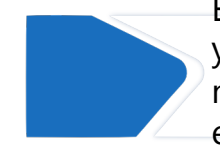

En tu comprobante deberás verificar tus datos personales y de las asignaturas. En el apartado "Etapa" aparece como no definitiva, podrás imprimir el comprobante definitivo en las fechas indicadas en el calendario escolar.

## Información adicional

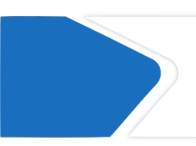

En el primer periodo de inscripción sólo se pueden dar de alta materias del sistema al que perteneces.

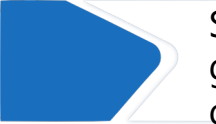

Sólo en el sistema abierto, durante cambios de grupo se pueden registrar dos materias a distancia, sujetas a cupo.

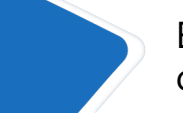

Es recomendable sólo inscribir las materias que corresponden a tu semestre (no adelantar).

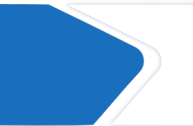

El número máximo de materias que se pueden inscribir en ordinarios es 7, no hay mínimo.

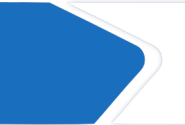

En caso de cualquier duda o incidencia durante la inscripción, deberán de escribir al correo **escolares.suayed@politicas.unam.mx**

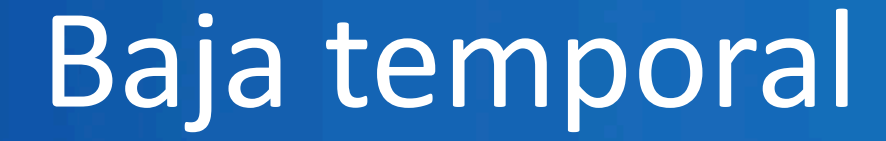

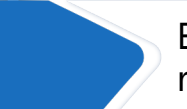

En caso de no poder cursar un semestre, es recomendable solicitar una baja temporal

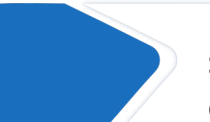

La baja temporal es el trámite mediante el cual suspendes el tiempo que tienes para cursar los créditos en periodos ordinarios

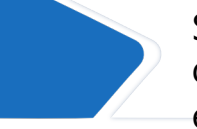

Se puede solicitar por un semestre o un año, durante las fechas indicadas en el calendario escolar.

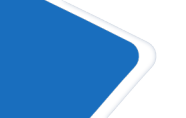

Durante el periodo en el cual se aplica no se pueden registrar ni ordinarios ni extraordinarios. Al concluir te incorporas de manera regular.

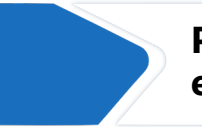

**Para mayor información, escribe al correo escolares.suayed@politicas.unam-mx**

# ¡Gracias!

Dudas y/o comentarios

Servicios Escolares SUAyED-FCPyS

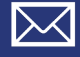

escolares.suayed@politicas.unam.mx

56229470/56224800 Ext. 84190/84209/84191

Horario: martes a sábado de 8 am a 3 pm y de 4 a 5 pm. Sábado de 8 am a 2 pm